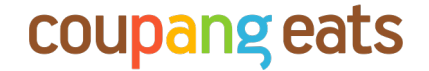

# **이용가이드(사장님용)**

Merchant FAQs

**Coupang Confidential and Proprietary 이 문서는 쿠팡의 대외비이며 지적자산입니다** Index

**스토어 정보 관련**

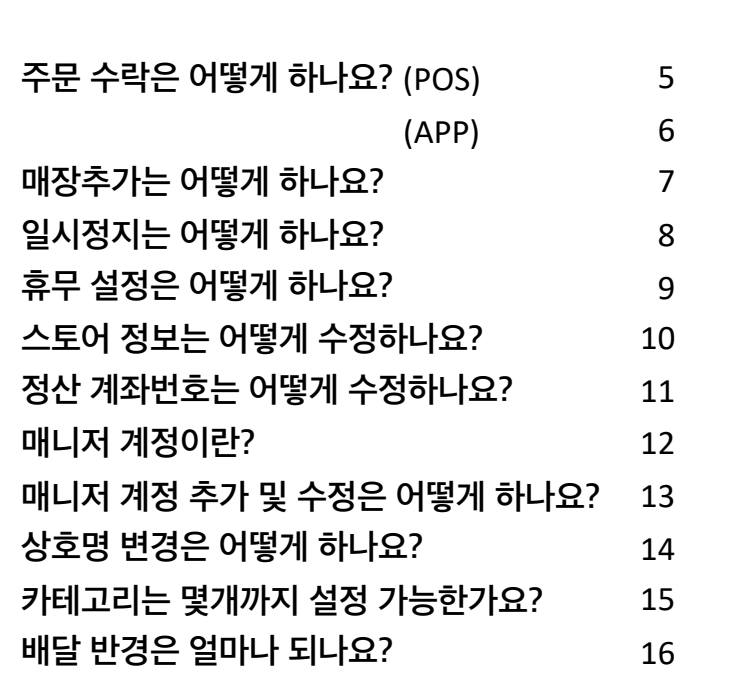

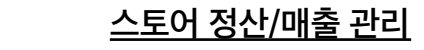

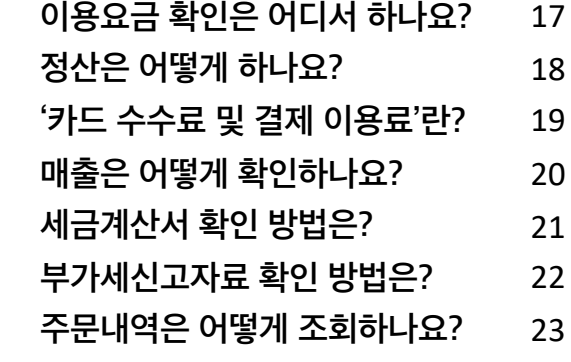

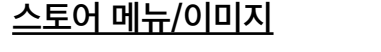

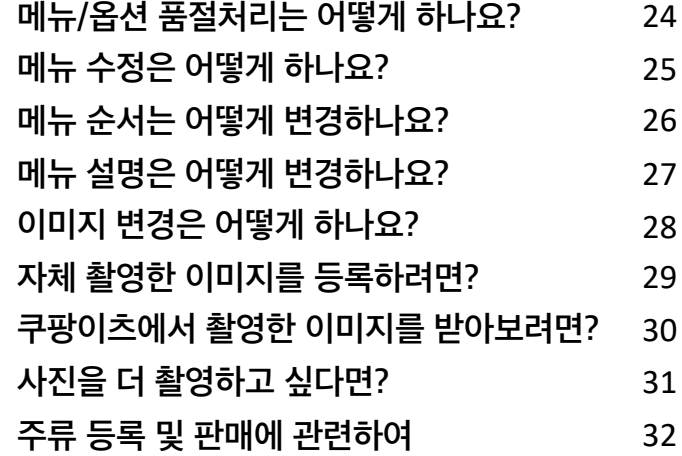

Index

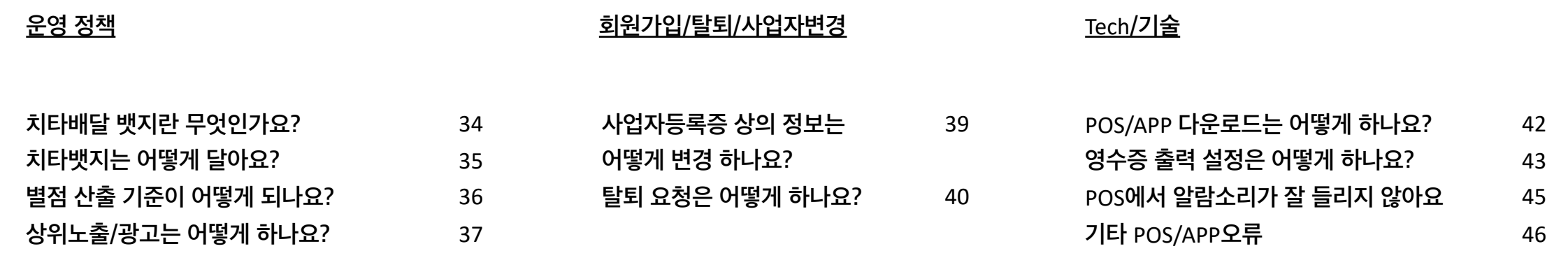

# **스토어 정보 관련 스토어 정산/매출 관리 스토어 메뉴/이미지**

**Coupang Confidential and Proprietary 이 문서는 쿠팡의 대외비이며 지적자산입니다**

# **Q. 주문 수락 은 어떻게 하나요 ?**

**A. POS: 접수대기 > 주문건 선택 > '주문 수락' > '조리시간' 선 택 ( 단, 조리시간은 5 분 단위로 설정할 수 있습니다.)**

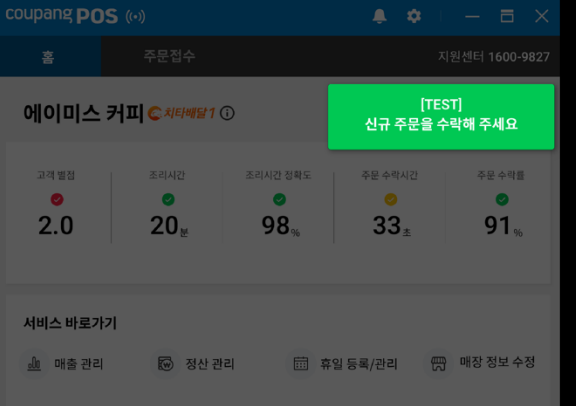

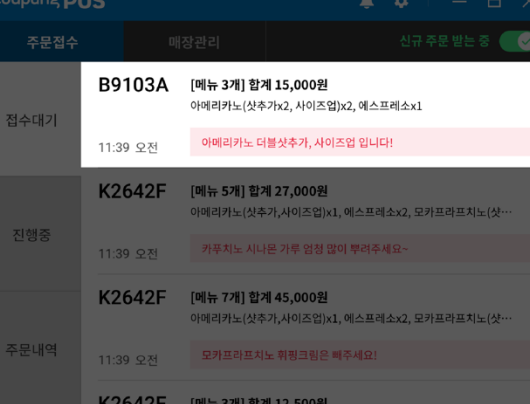

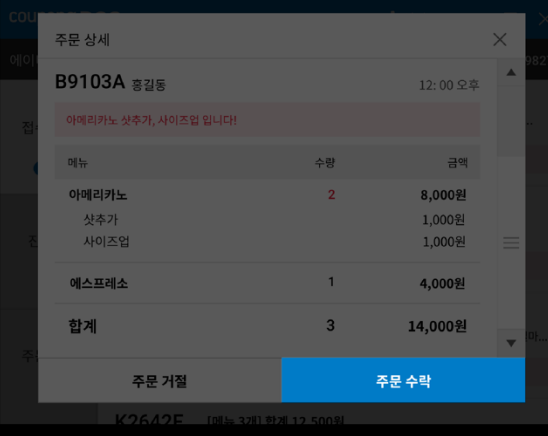

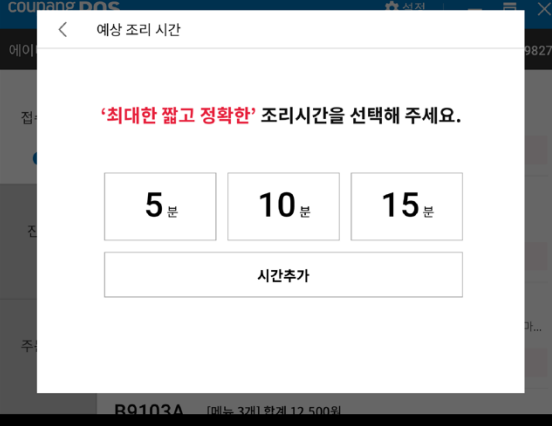

## **Q. 주문 수락 은 어떻게 하나요 ?**

**A. POS: 접수대기 > 주문건 선택 > '주문 수락' > '조리시간' 선 택 ( 단, 조리시간은 5 분 단위로 설정할 수 있습니다.)**

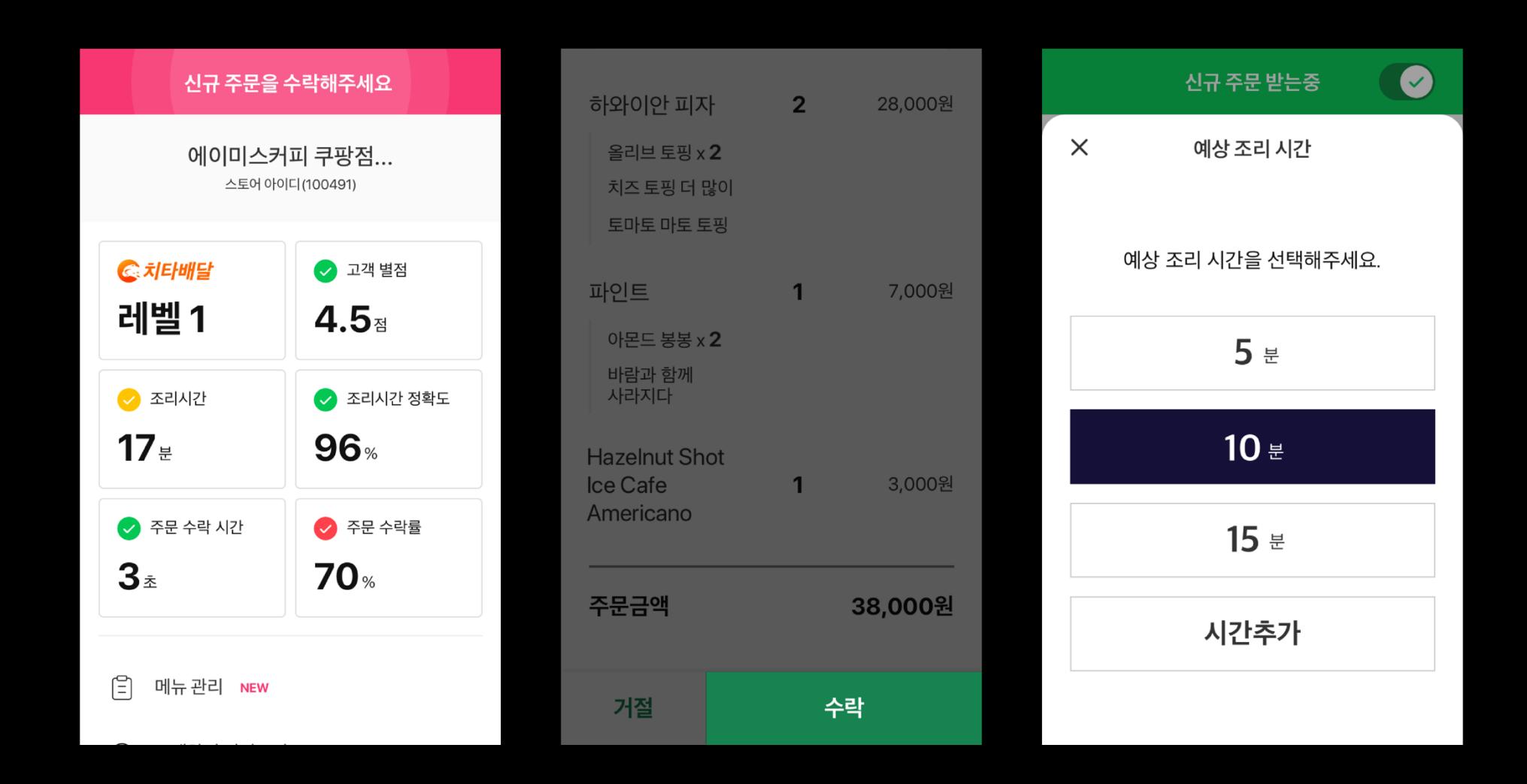

#### **Q. 기존에 쿠팡이츠를 운영하고 있어요. 매장 추가하여 운영하고 싶어요.**

**A. 쿠팡이츠 사업자** Portal **> 매장관리 > + 매장추가 > 상호, 대표자명, 매장전화번호, 주소, 매장위치 상세설명 입력 후 고객센터 연락** 1600-9827

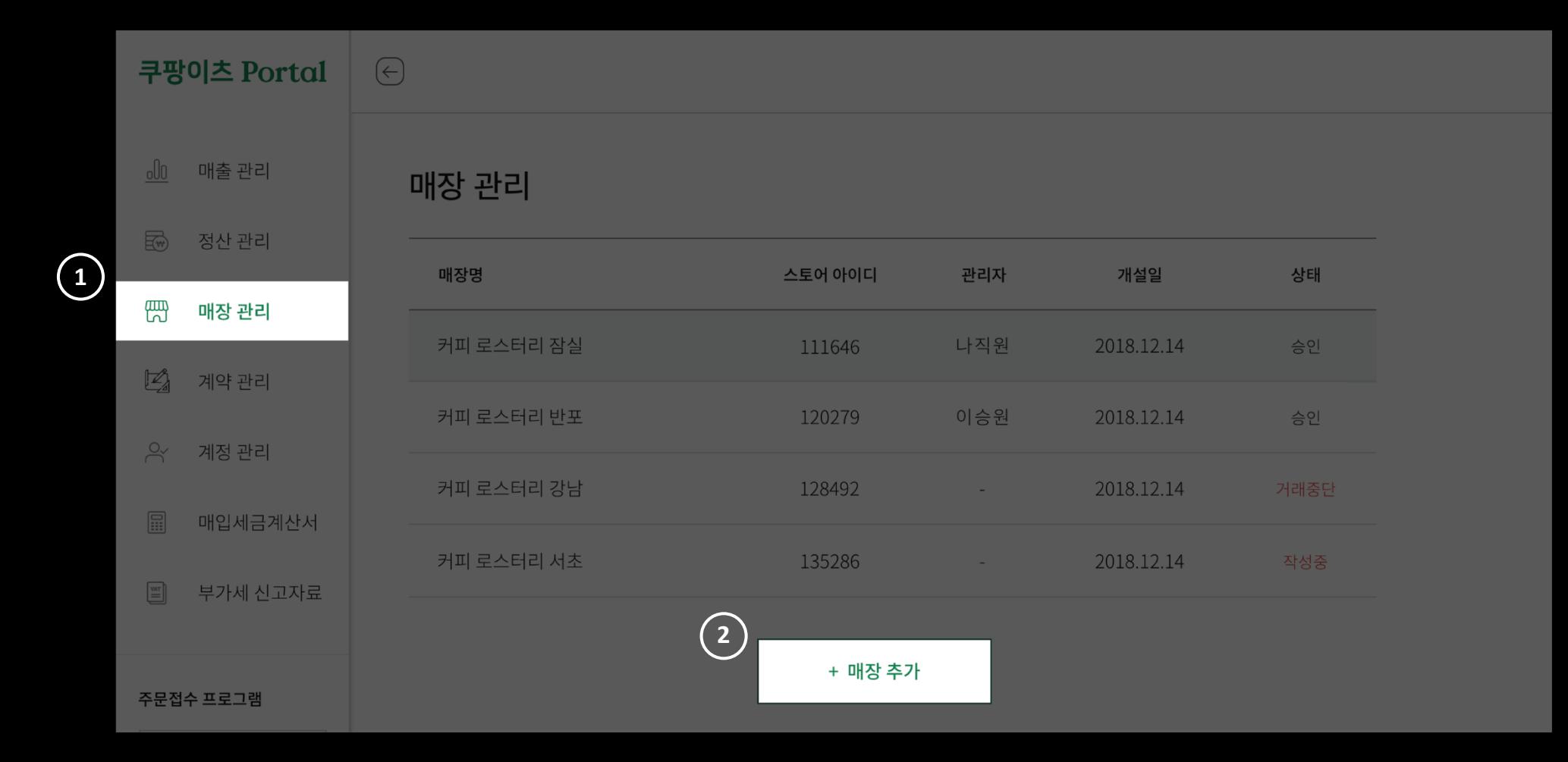

# **Q. 매장이 바빠요. 일시 정지는 어떻게 하나요?.**

**A. 쿠팡**POS or **쿠팡이츠스토어**APP **오른쪽 상단 버튼 선택 > '일시정지 시간 선택' 중** 15/30/60**분 중 원하는 시간 선택**

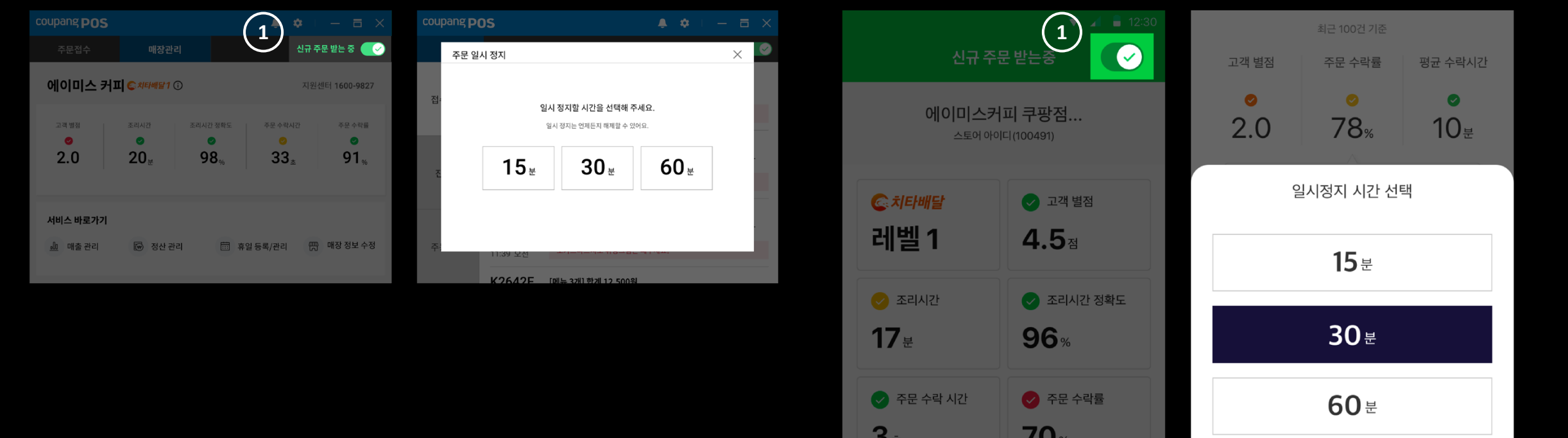

# **Q. 휴무 설정은 어디서 하나요?**

**A.** 1. **인터넷 '쿠팡이츠 사업자** Portal **> '매장 관리' 탭 > 매장명 선택 > 하단의 '휴무일' 중, 임시휴무 추가하여 선택 가능 2. 어플 '쿠팡이츠 스토어'** App **>'영업시간.휴무관리' > '임시 휴무 관리' > '임시휴무등록'으로 설정**

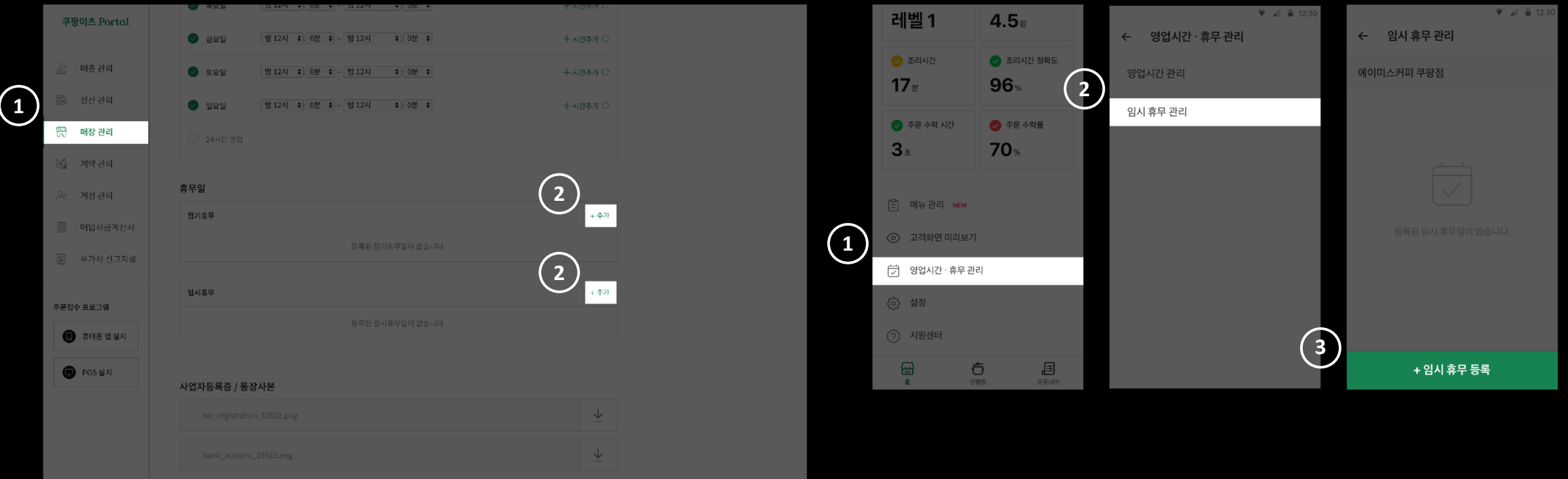

#### **Q. 스토어 정보 수정은 어디서 하나요?**

**A. 인터넷 '쿠팡이츠 사업자** Portal **> '매장 관리' 탭 > 매장명 선택 > 원하는 정보 수정 정보(매장소개글/공지사항/카테고리/주소/전화번호/영업시간/휴무)**

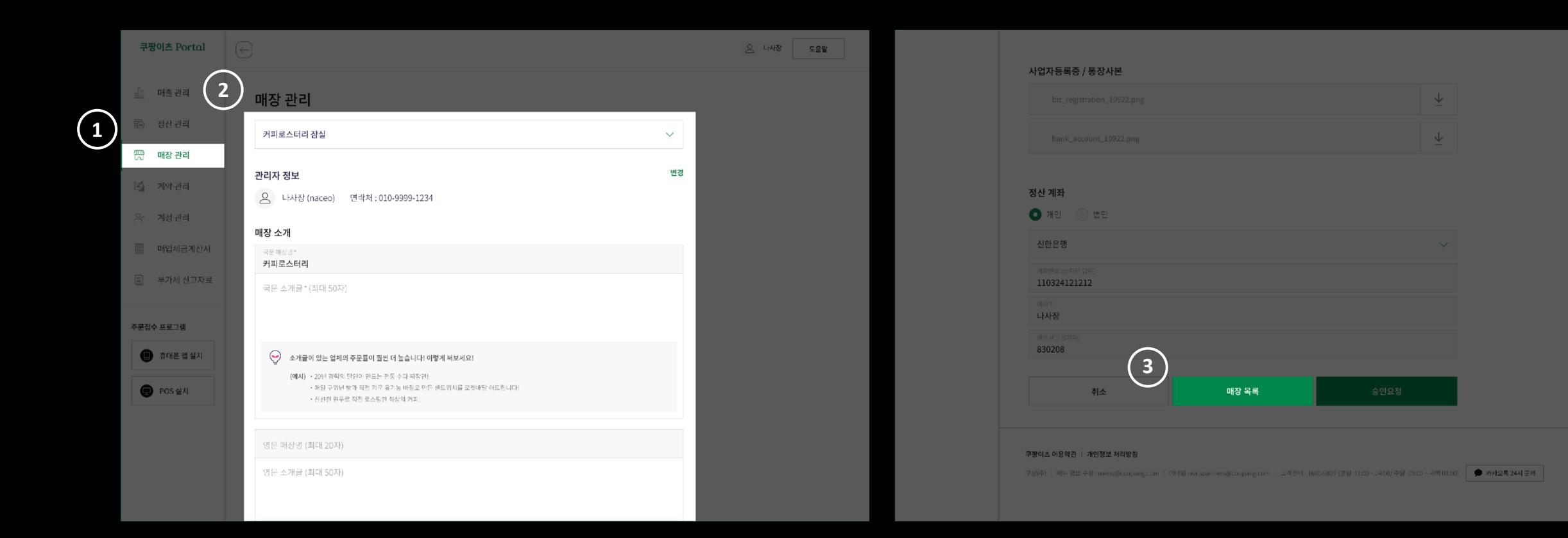

#### **Q. 계좌 번호 수정은 어떻게 하나요?**

**A. 변경하시고자 하는 은행명, 계좌번호, 매장명을** menu@coupang.com**으로 첨부 부탁드립니다.**

**※ 사업자 통장일 경우, 통장에 기재된 상호명과 동일해야 합니다. ※ 개인 계좌로 등록하실 경우, 통장 계좌 명의자는 등록된 대표자명과 동일해야 합니다. ※ 정보 변경에 따른 필요 구비서류**

**- 정산계좌 변경 시: 변경 된 통장사본**

**- 사업자 정보 변경 시: 변경된 사업자등록증(사업자 번호는 변경불가하며, 신규입점이 필요합니다.)**

# **Q. 매니저 계정이란 무엇인가요?**

**A. 매장 관리를 위한 매니저(매장관리자) 전용 계정입니다. 1. 계약 관리, 계정 관리, 세금계산서 및 부가세 신고자료는 노출되지 않습니다. 2. 여러 스토어를 운영하시는 경우, 쿠팡**POS **로그인을 위하여 생성되기도 합니다.**

• Merchant Account • Manager Account

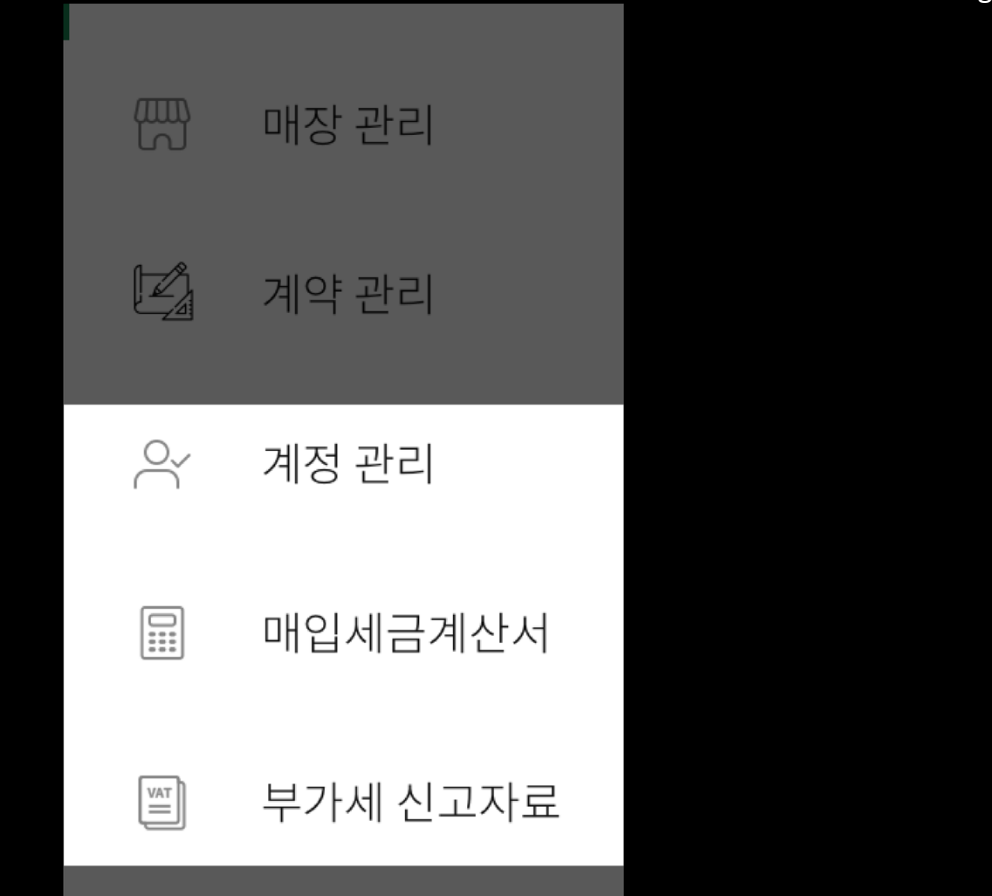

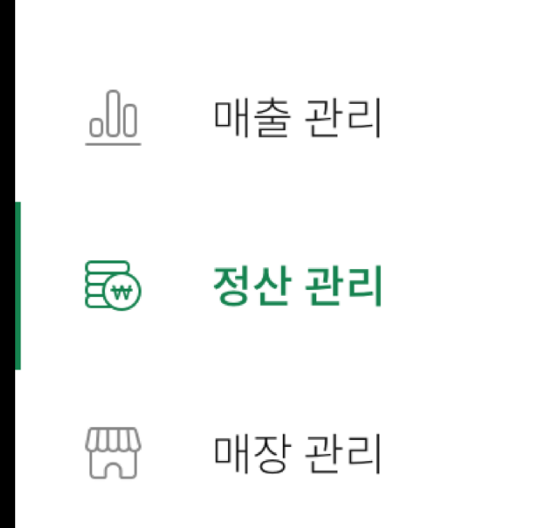

#### **Q. 매니저 계정 추가 및 수정은 어떻게 하나요?**

**A. 쿠팡이츠 사업자** Portal **> '계정관리' 탭 > 로그인 > '매니저 계정' 탭 > 매니저 정보 입력 후 저장**

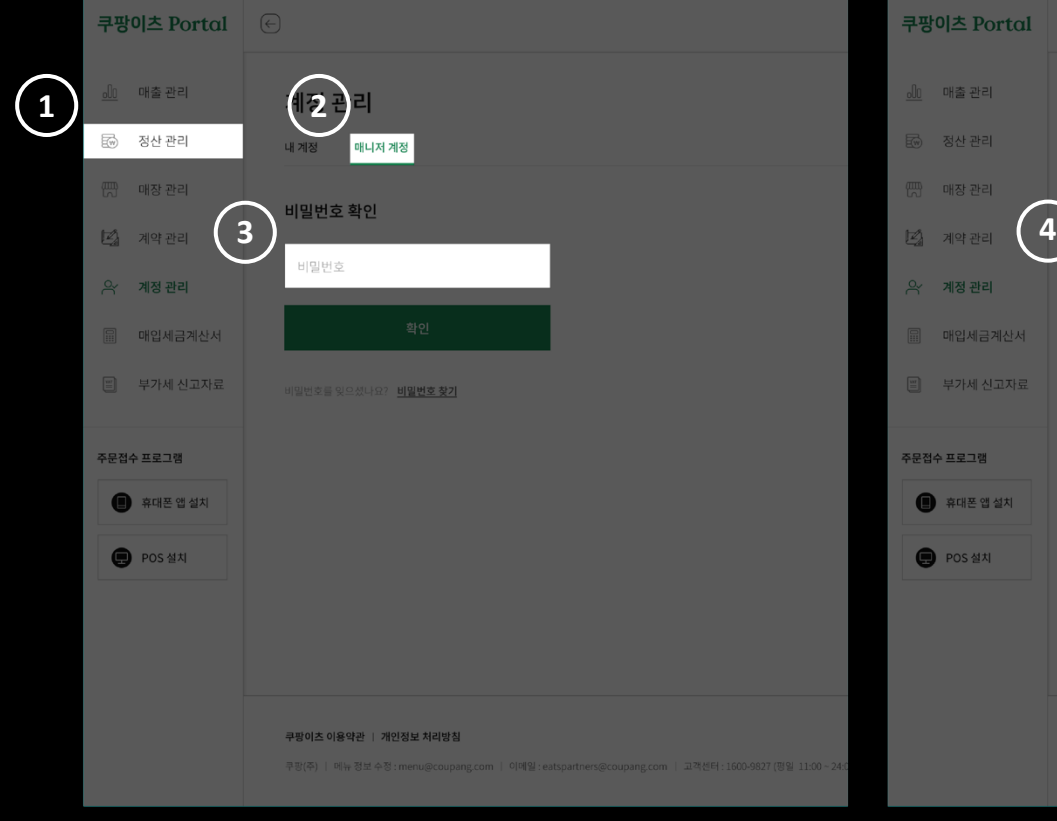

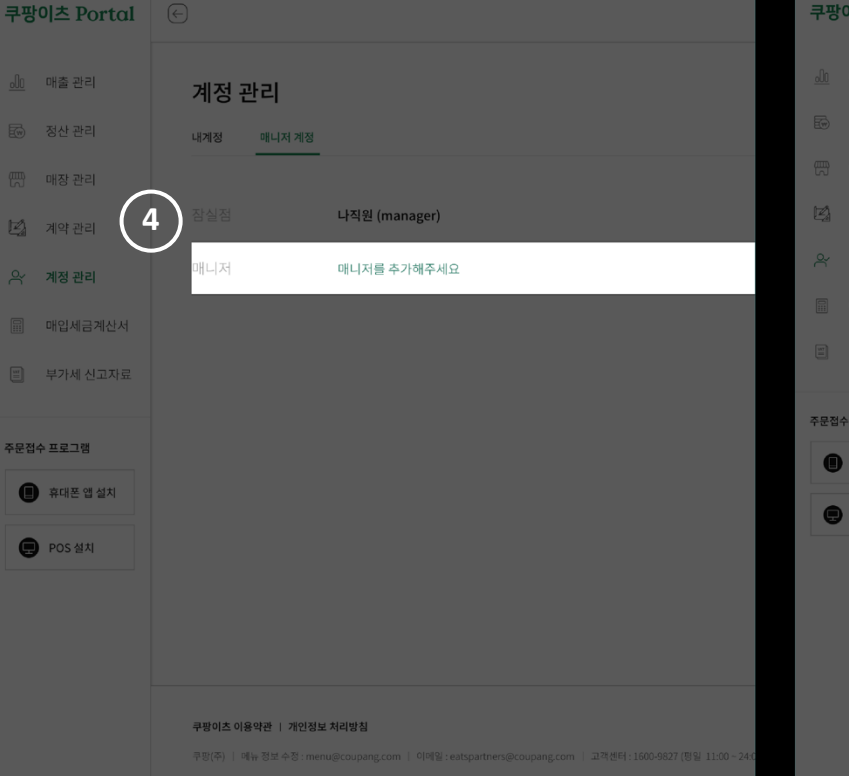

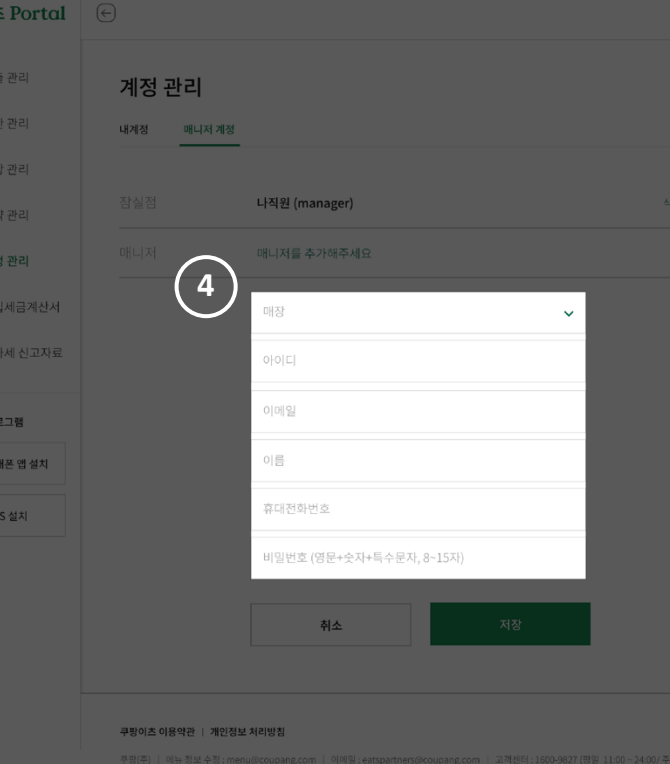

e

#### **Q. 상호명 변경은 어떻게 하나요?**

**A.** 1. **사업자 번호가 동일할 경우**

**- menu@coupang.com 메일로 사업자등록증(사본) 1부와 변경할 상호명을 전달해주세요.**

2. **사업자 번호가 다를 경우**

**- 고객센터(1600-9827)를 통해 신규 가입을 진행하여 새로운 스토어로 오픈해주세요.**

# **Q. 카테고리 는 몇개까지 추가 가능한가요 ?**

**A. 대표 카테고리** 1 **개, 서브 카테고리** 2**개까지 설정 가능합니다 . 단, 메뉴와 관련없는 카테고리는 반영 불가합니다 .**

# **Q. 배달 반경 은 어떻게 되나요 ?**

**A. 매장을 중심으로** 4km**으로 배달 가능합니다 .**

**단, 매장 기준** 3km **가 넘어가면 고객에게 배달비** 3,000**원이 추가로 부과됩니다 .**

# **Q. 이용요금은 어떻게 확인하나요?**

**A. 쿠팡이츠 사업자** Portal **> '계약 관리' 탭 > '나의 계약 정보'에서 확인 가능('자세히 보기'를 통해 기본요금/프로모션요금 확인 가능)**

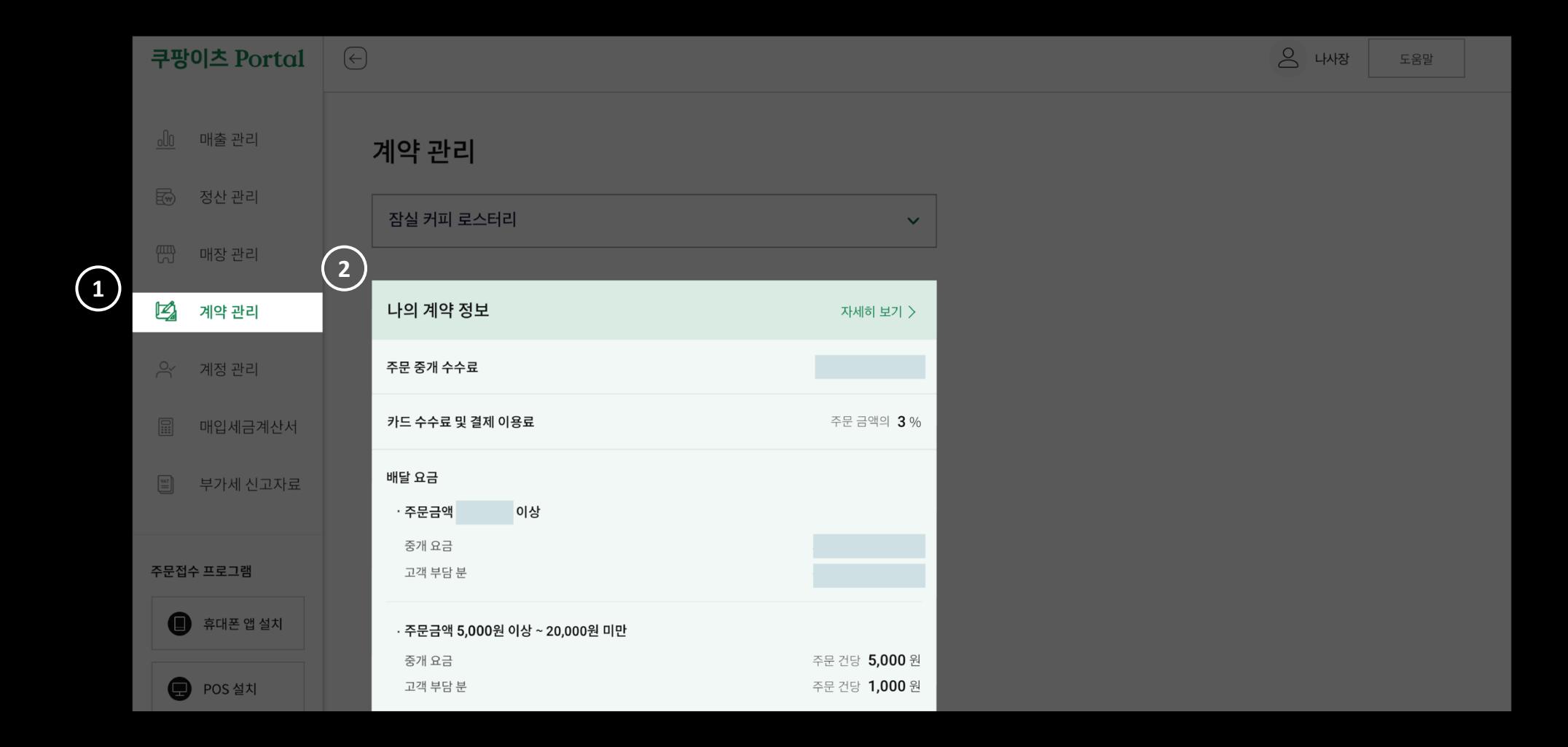

# **Q. 정산은 어떻게 하나요?**

**A. 쿠팡이츠 사업자** Portal **> '정산 관리' 탭 > '인출가능금액' 하단 '인출하기' 버튼 선택 > 금액 입력 > 하단에 위치한 '인출' 버튼 선택**

**- 등록된 계좌로 입금됨(은행 사정에 따라 시간 차이가 발생할 수 있음)**

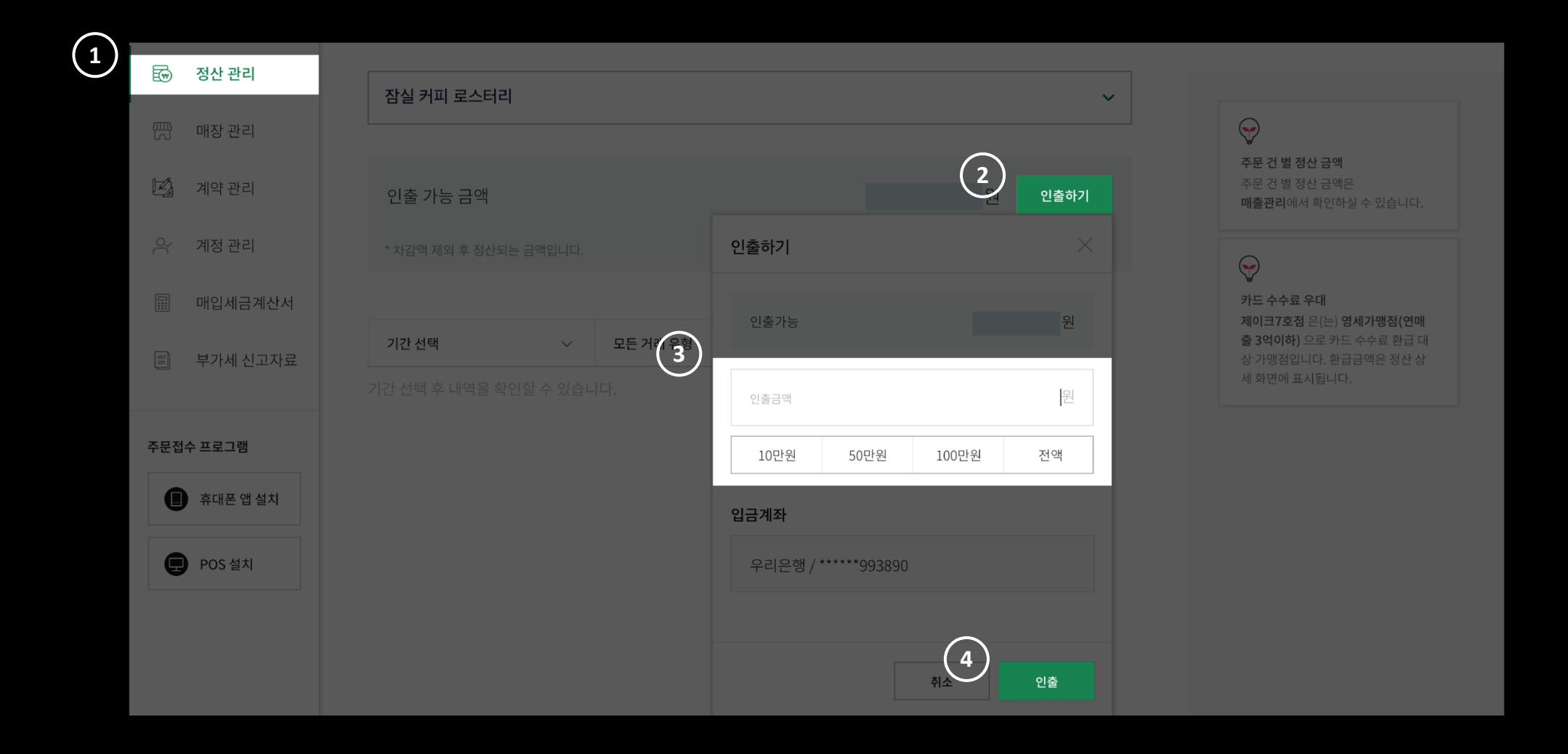

### **Q. 정산내역 중, '카드 수수료 및 결제 이용료 ' 는 무엇인가요 ?**

**A. 쿠팡이츠의 모든 주문건은 대행사를 거쳐 결제가 이루어집니다 .**

**이에 따라, 결제 대행사 수수료 및 카드 수수료 내역이며**

**카드 수수료의 경우 우대 사항에 따라 환급 받으실 수 있습니다.(정산 상세 화면에 표시 )**

## **Q. 매출은 어떻게 확인 하나요?**

**A. 쿠팡이츠 사업자** Portal **> '매출 관리' 탭 > 조회할 기간 선택 후 '조회' 선택**

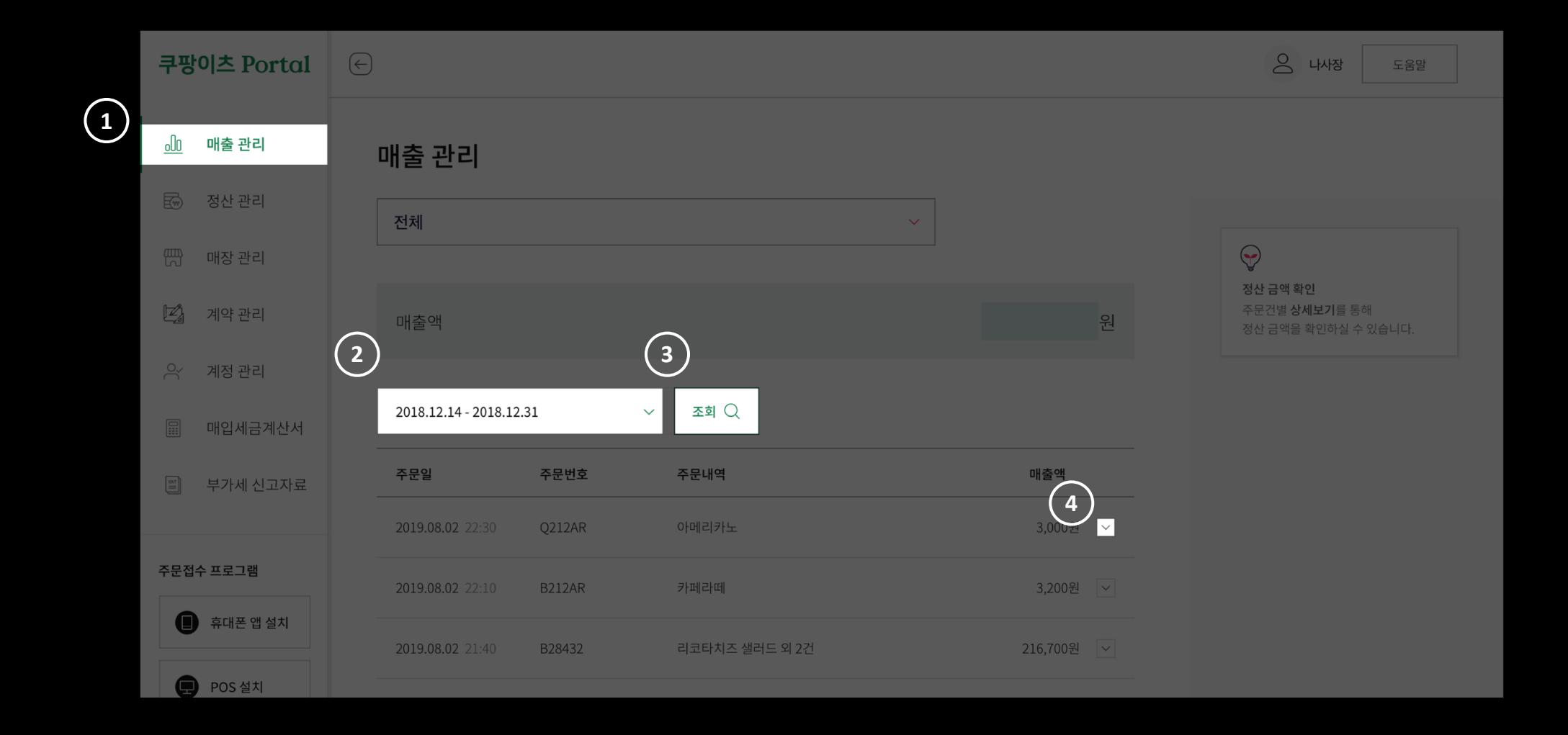

### **Q. 세금계산서는 어떻게 확인 하나요?**

**A. 쿠팡이츠 사업자** Portal **> '매입세금계산서'** or **'부가세 신고자료' 탭 선택 > 원하는 기간 선택하여 조회**

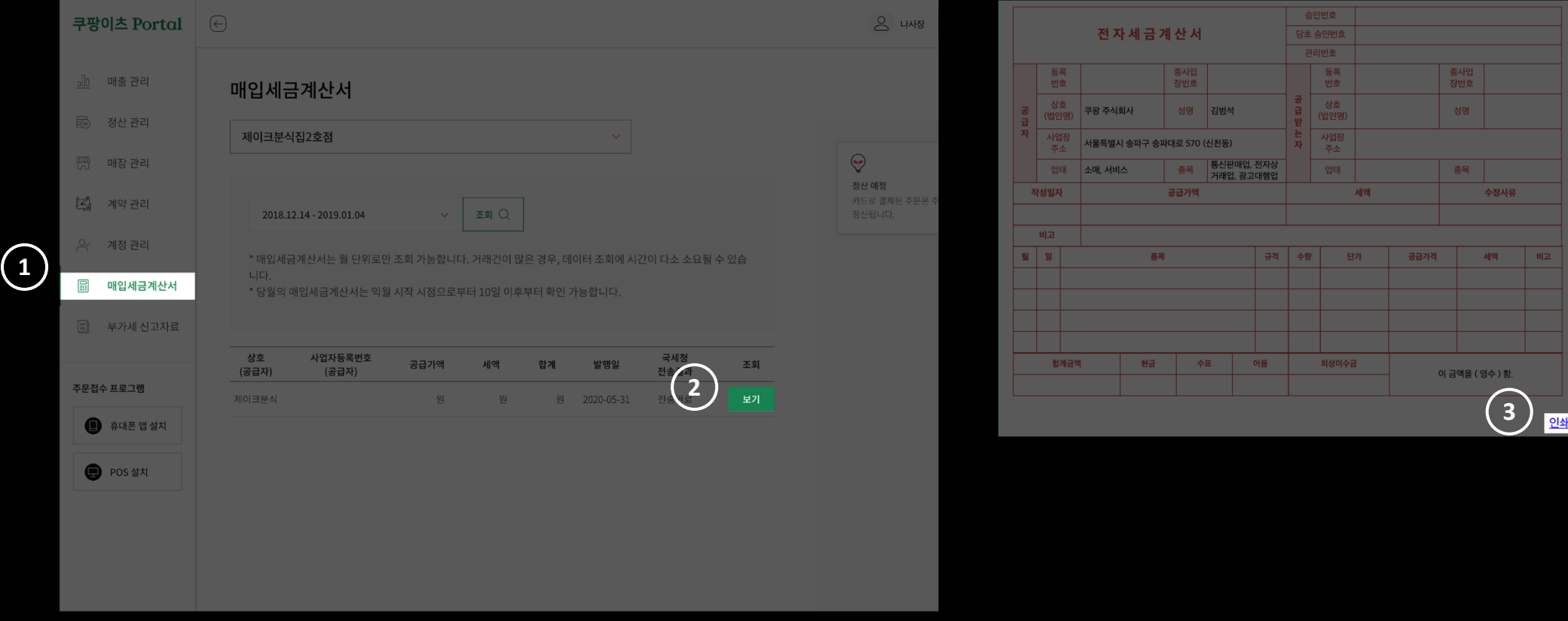

#### **Q. 부가세신고자료는 어떻게 확인 하나요?**

**A. 쿠팡이츠 사업자** Portal **> '매입세금계산서'** or **'부가세 신고자료' 탭 선택 > 원하는 기간 선택하여 조회**

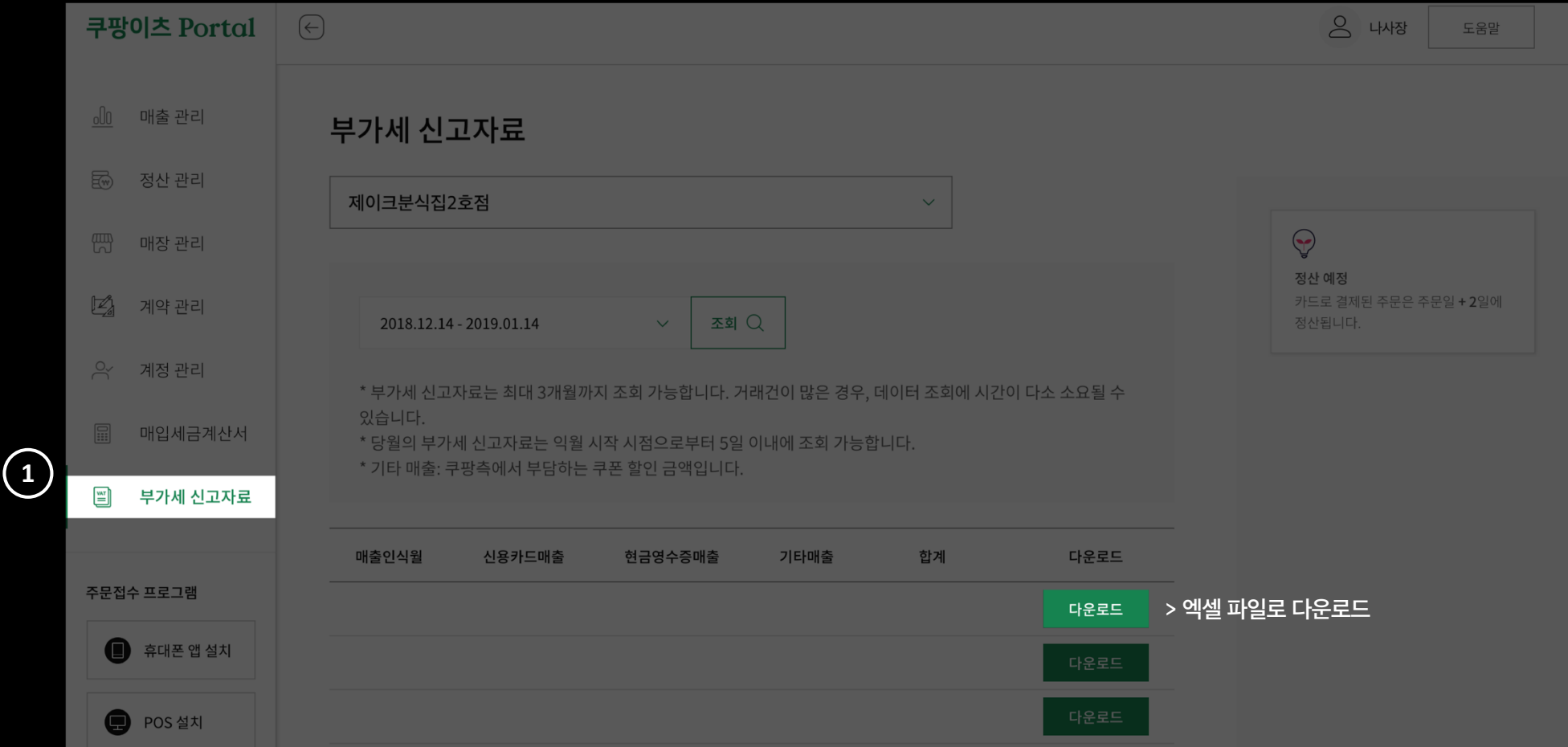

### **Q. 주문내역은 어떻게 조회하나요?**

**A. 쿠팡이츠 사업자** Portal **> '매출 관리' 탭 > 기간 설정 후 '조회' > 주문건 별 매출 내역 확인 가능**

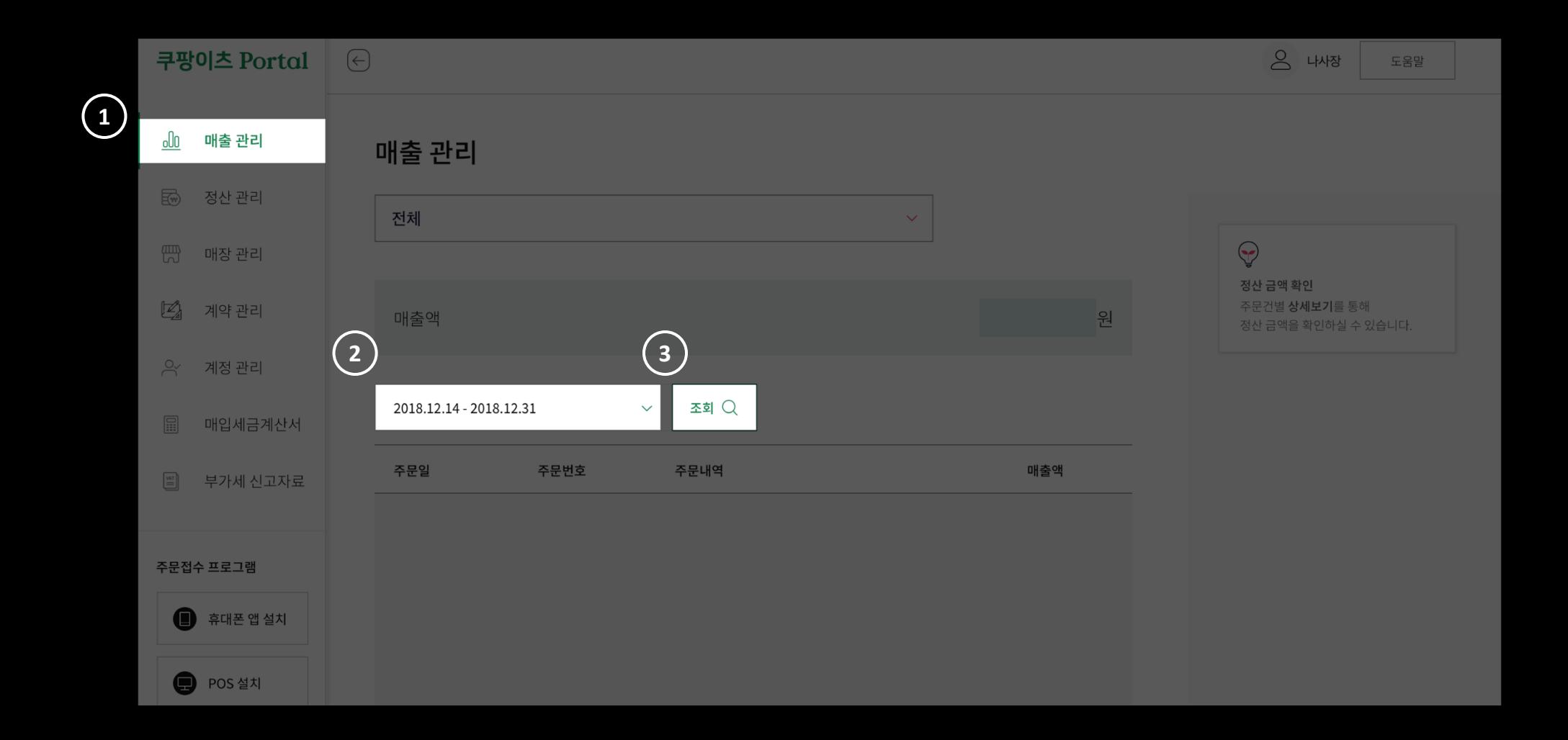

### **Q. 메뉴 품절처리는 어떻게 설정하나요?**

**A. 스토어** App **홈 > 메뉴 관리 > 메뉴 선택 > 메뉴 옆 [주문 가능] > 오늘만 품절** or **완전 품절 선택**

## **Q. 옵션 품절처리는 어떻게 설정하나요?**

**A. 스토어** App **홈 > 메뉴 관리 > 품절상태 선택 ※ 옵션 품절 처리 시, 해당 옵션이 포함 된 다른 메뉴의 옵션도 상태 값이 변경됩니다.**

# 훈제 연어 샐러드

18,000원

매장에서 직접 만든 부드러운 숙성 연어로 만든 샐러드 입니다. 부드러운 리코타치즈와 야채가 어우러진 우리...

#### 메뉴 설명 수정

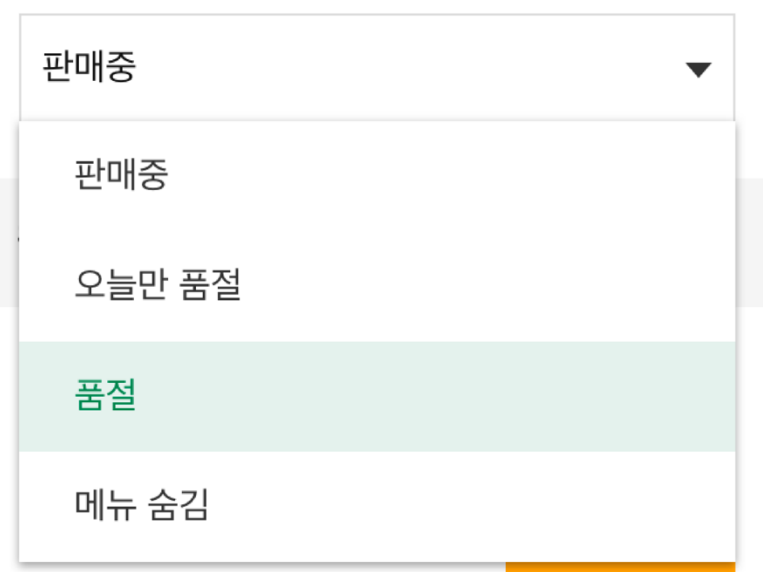

#### **Q. 메뉴 수정이 필요합니다. 어떻게 수정하나요?**

**A.** menu@coupang.com **메일로 상세 내용을 보내주시면, 담당 부서에서 확인 후 이메일 회신 드립니다. ※ 메뉴수정은 요청 후 영업일 기준** 3**일 이내에 처리되는 점 참고 부탁드립니다**.

1. **캔 혹은 캔으로 포장한 공산품은 용량 기재 필수**(Ex. **사이다** 355ml)

**- 스토어** APP **> 메뉴 관리 > 우측 상단 톱니바퀴 > 메뉴 추가/수정 요청 > 메일 앱 실행 > 요청사항 작성(양식 자동 셋팅) > 메일 발신**(menu@coupang.com) **> 접수 완료 후, 담당 부서에서 이메일 회신**

#### 2. **메뉴삭제**

- **- 메뉴 삭제 요청 시, 메뉴 숨김 처리 가능**
	- **→ '메뉴 숨김' 처리 시, 고객** App**에 미노출되며 재판매를 원할 경우 자유롭게 수정 가능함**
	- **→ 경로: 스토어** App **> 메뉴 관리 > 메뉴 선택 > 메뉴 숨김**
- **- '메뉴 숨김' 이 아닌 재판매 진행될 계획이 없는 메뉴의 경우는 '영구 삭제'라는 내용을 기입하여, 메일발송 필요**

#### **Q. 메뉴 순서는 어떻게 변경하나요?**

**A. - 스토어** APP **> 메뉴 관리 > 우측 상단 톱니바퀴 > 메뉴 순서 및 카테고리 순서 변경 가능합니다.**

- **- 고객화면 미리 보기: 쿠팡이츠 고객** App**으로 이동하여 스토어의 앱 노출되는 화면을 확인할 수 있습니다.**
- **- 메뉴 카테고리 중 추천 메뉴 카테고리는 순서 변경이 불가합니다.**

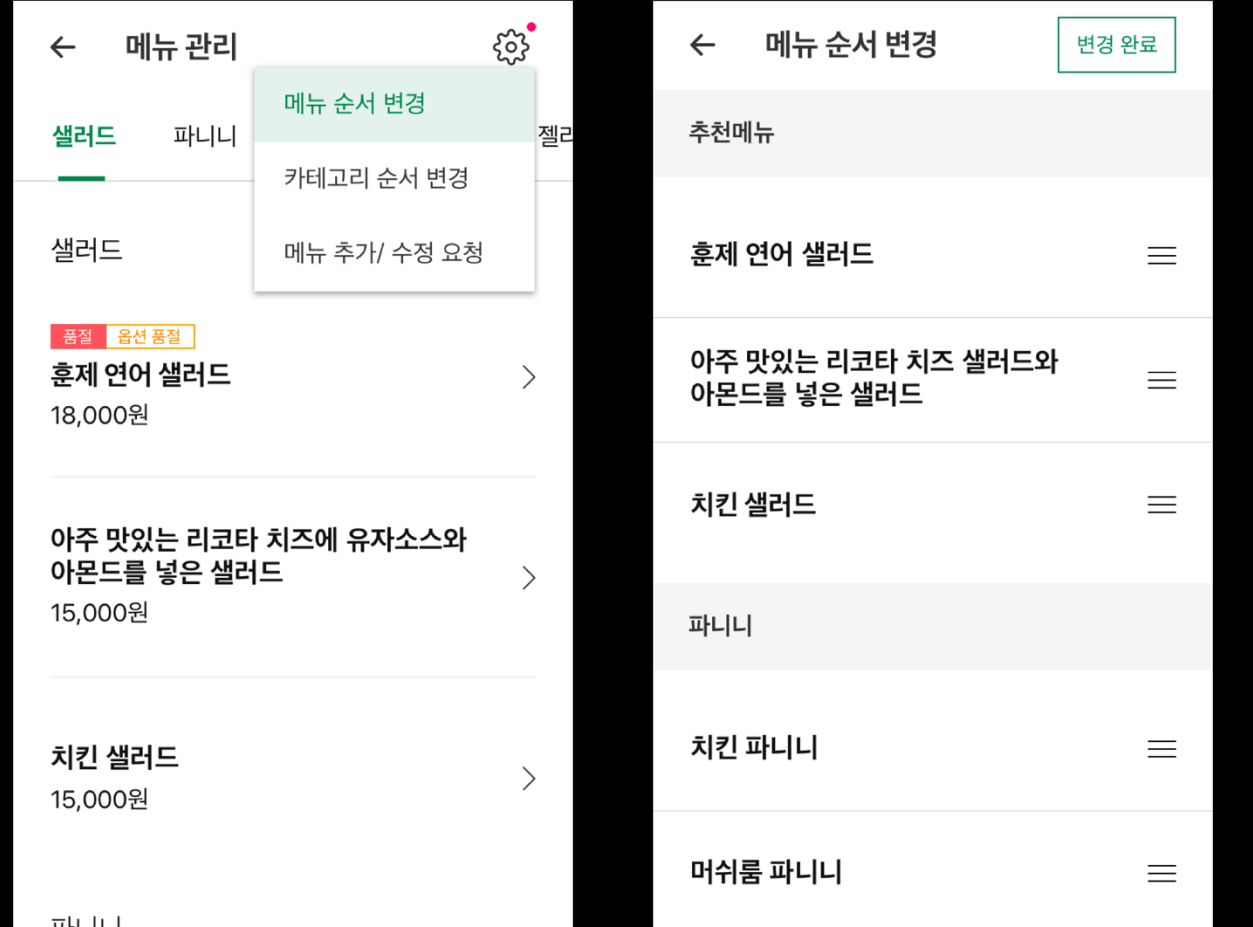

**※ 추천 메뉴 카테고리** 1. **사진촬영을 진행한 메뉴들 중 일부를**

- **선정하여 구성하고 있으며 최상단에 필수로 존재하고 있습니다.**
- 2. **최대 6개까지 노출 가능합니다.**
- 3. **메뉴 이미지를 첨부해주시면 담당부서에서 퀄리티 체크 후 메뉴추가하여 추천메뉴에 반영하고 있습니다.**

## **Q. 메뉴 설명은 어떻게 변경하나요?**

**A. 스토어** APP **> 메뉴 관리 > 메뉴 선택 > 메뉴 가격 하단에 메뉴 설명 수정 및 작성(최대** 60**자까지 작성가능)**

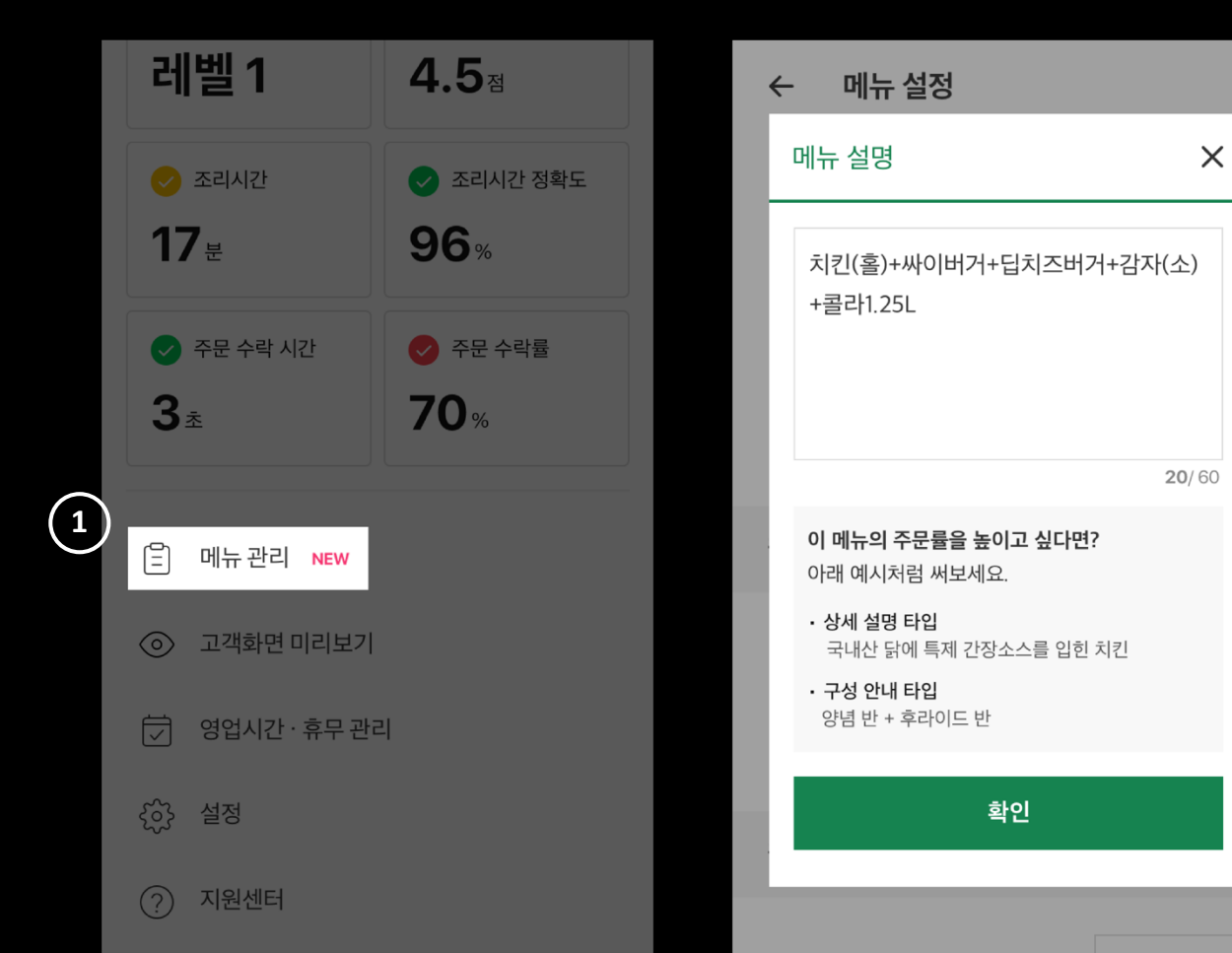

# **Q. 이미지 변경 은 어떻게 하나요 ?**

**A. 메뉴에 대한 이미지 /가격 수정은 쿠팡 담당부서에서 직접 진행하고 있으며 ,**

**메일** (menu@coupang.com ) **로 요청하실 수 있습니다 .**

**※ 메뉴수정은 요청 후 영업일 기준** 3 **일 이내에 처리되는 점 참고 부탁드립니다** .

#### **Q. 자체 촬영한 이미지를 등록하고 싶어요.**

**A. 사장님이 보유한 사진이 쿠팡이츠 어플 규격과 기준에 맞다면 사용이 가능하며, 프랜차이즈의 경우 본사에서 보유한 사진으로도 가능하며 사진이 없다면 쿠팡이츠에서 메뉴촬영을 해드립니다. 촬영은 서비스 가입 후 3일 내로 진행 시 무료, 4일 이후 촬영시 150,000원(VAT별도) 금액 발생합니다.** 

**메뉴 사진 검수 기준 사이즈 최소 1080 × 660 픽셀 이상 디쉬이미지는 확대된 사진이 아닌 음식 전체가 그릇까지 보일 수 있도록 촬영. 사진 파일 유형은 JPG 유형으로 부탁 드립니다.** 

**※ 불가능한 사진**

- **로고, 텍스트, 워터마크가 들어간 사진**
- **과도한 포토샵**
- **그릇이 잘린 이미지 (예시필요)**
- **정사각형 이미지**
- **검정색 바탕의 이미지**
- **소유권이 확실한 이미지 (타 사이트에서 촬영해 준 이미지 등)**
- **초점이 흐릿한 사진**
- **여백이 없는 사진**
- **주류를 포함한 사진**

#### **Q. 촬영한 이미지는 어떻게 받아볼 수 있나요?**

**A. 메일(menu@coupang.com)로 매장명, 사업자번호, 이미지 받으실 Email 주소와 함께 "촬영한 이미지 보내주세요" 라고 남겨주시면 워터마크작업(저작권) 후 3일 이내에 발송해드립니다**

**블로그, 페이스북, 인스타그램, 자체 메뉴판, 지원하는 픽셀 사이즈 안에 해당하는 개인적인 홍보 용도로 사용가능합니다. 전송되는 사이즈는 1080 x 660(픽셀) 이며, 별도의 사이즈 조정은 지원되지 않는 점 참고 부탁드립니다. (배너 및 간판 현수막 제작에 필요한 원본제공 불가)**

**※ 쿠팡이츠에서 촬영한 이미지는 타사 플랫폼(동종업계)에서 사용할 수 없습니다. 다른 쇼핑몰 (음식 비즈니스 관련) 상품 홍보 용도는 사용 불가능합니다.**

**저작권은 쿠팡이츠에 있으며, 해당 이미지의 속성정보에 워터마크가 표현되어 있습니다. 위 사항을 어길 시, 법적 책임은 귀사에게 적용됩니다. 해당 이미지는 '쿠팡이츠' 서비스 계약 종료 후에 재사용&재발송이 어려우니 양해 부탁드립니다. 감사합니다.**

# **Q. 사진을 더 촬영하고 싶어요.**

**A. 메뉴 사진 추가 촬영의 경우, 쿠팡이츠의 협력 외주스튜디오를 소개해드리니 비용과 일정을 협의하셔서 촬영을 진행하시면 이미지 추가 및 수정작업 진행합니다. 촬영 요청은 1600-9827 문의주시면 됩니다.**

# **Q. 주류 등록과 판매는 안되나요 ?**

**A. 현재는 이츠에서 주류 등록은 가능하나 미노출되어 판매하지 않고 있습니다 . 추후 주류 서비스 오픈시 별도 안내 드리도록 하겠습니다 .**

**Merchant FAQs**

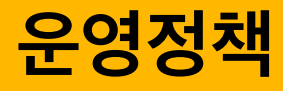

**Coupang Confidential and Proprietary 이 문서는 쿠팡의 대외비이며 지적자산입니다**

## **Q. 치타배달 뱃지란 무엇인가요 ?**

**A. 쿠팡이츠에서 운영을 잘 해주신 스토어에 부착해드리는 뱃지입니다 . 치타배달 뱃지는 고객 경험이 좋은 스토어이므로, 상위 노출에 유리합니다 .**

#### **치타배달 뱃지 지키기**

**아래와 같은 상황이 발생하면 뱃지가 회수될 수 있습니다 .**

**- 정기 입점 매장 평가에서 치타배달 기준에 부합하지 못 할 경우**

- **- 식약처 및 관공서의 행정처분 판정을 받은 경우**
- **- 쿠팡이츠 약관을 어겼을 경우**
- **- 기타**

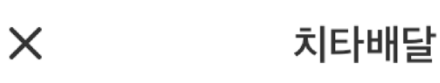

#### **G 치타배달**

# 뱃지를 받으려면

치타배달 뱃지는 '고객 별점, 조리시간, 주문 수락 률'이 우수한 매장에게 부여합니다.

치타배달 매장에는 상위 노출 등 다양한 프로모션 이 제공됩니다.

(일부지역 시범 운영중)

◆ 레벨이 높을수록 더 멀리 있는 고객에게도 뱃지가 노출됩니다.  $(Level 1~3)$ 

#### **Q. 치타뱃지 부여 기준은?**

**A**. POS/APP **화면에서 확인 할 수 있는 주문 수락률, 조리시간, 고객별점, 조리시간 정확도** 4**가지로 치타뱃지를 달 수 있습니다.**

#### 1. **신속한 조리시간**

**신속한 조리시간은 더 먼 지역의 더 많은 고객들에게 배달할 수 있는 기회가 됩니다.**

**조리완료가 되면 [준비완료] 버튼을 '꼭' 눌러주세요.**

#### 2. **정확한 예상 조리시간 준수**

**고객이 정확한 시간에 음식을 받기 위해서는 예정된 조리시간에 맞춰 음식이 준비되어야 합니다. 예상 조리시간을 정확히 입력하시는 게 무엇보다 중요합니다.**

#### 3. **주문 수락률**

**고객 신뢰를 확보하기 위해서는 주문을 거절하지 않는 것이 중요합니다. 이는 무조건 수락해야 한다는 뜻이 아닙니다. 운영 중 피크타임 또는 재료소진 등을 고려해 사전에 '주문 일시정지', '품절 처리' 등의 기능을 적절하게 활용해주세요**

#### 4. **고객 별점**

**소중한 고객의 피드백은 쿠팡이츠와 입점 매장 모두를 더욱 가치 있게 만듭니다. 음식의 품질, 포장상태 등에 대한 고객의 만족은 우수매장 선정의 중요한 척도입니다. 고객이 만족할 수 있도록 노력해주세요.**

#### **Q. 별점이 갑자기 낮아졌어요, 별점 산출 기준이 어떻게 되나요?**

**A. 별점은** 12**주 기준, 일단위로 업데이트 됩니다.**

12**주전에 별점** 1**점을 받고 어제 별점을** 5**점 받았다면, 익일** 12**주가 지난 시점에서 별점** 1**점은 사라지고 별점** 5**점만 남아있게 됩니다.**

#### **Q. 상위 노출이 되고 싶은데, 광고는 어떻게 할수 있나요?**

**A. 쿠팡이츠는 별도의 광고 구좌를 운영하고 있지 않습니다.**

**상위노출은 다양한 지표(고객별점, 거리, 주문수락률과 조리정확도 등 스토어 지표)에 의해서 이루어지고 있습니다.**

**Merchant FAQs**

# **회원가입/탈퇴/변경**

**Coupang Confidential and Proprietary 이 문서는 쿠팡의 대외비이며 지적자산입니다**

#### **Q. 사업자번호, 사업자등록증 상의 정보는 어떻게 변경 하나요?**

**A.** 1. **사업자 번호가 변경되는 경우 > 재가입 필요**

- 2. **사업자 번호는 같지만, 메뉴가 바뀌는 경우**
- **-** 1600-9827**로 변경 요청 후, 수정되는 항목에 따라 안내 진행 예정**

#### **Q. 탈퇴 요청은 어떻게 하나요?**

**A. 우선, 정산을 완료하고 고객센터**(1600-9827)**로 연락주신다면 빠른 처리가 가능합니다.**

1. **폐업일 경우: 국세청 폐업 신고가 되었을 경우 폐업처리 진행됨 ※ 채권이 발생할 수 있으므로, 폐업 신고** 1**주일 전에 고객센터를 통한 요청 부탁드립니다.**

2. **단순 탈퇴일 경우: 고객센터로 탈퇴 요청을 하면, 담당자가 컨택할 예정입니다.**

**Merchant FAQs**

# **Tech/기술**

**Coupang Confidential and Proprietary 이 문서는 쿠팡의 대외비이며 지적자산입니다**

#### **Q. POS or APP 다운로드는 어떻게 하나요?**

**A.** POS**: 쿠팡이츠 사업자** Portal **> 왼쪽 하단 '주문접수 프로그램' 중 '**POS**설치' 버튼 선택하여 설치 가능** APP: App Store or Play Store **> '쿠팡이츠스토어' 검색 후 다운로드 가능**

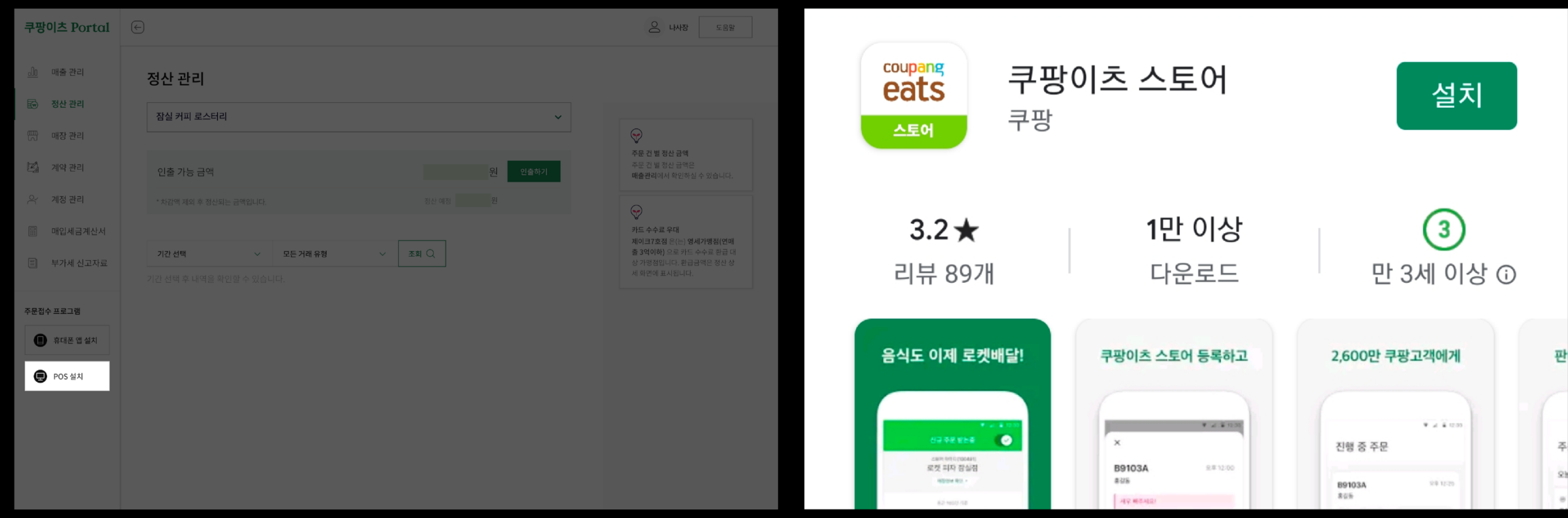

• POS • APP

http://store.coupangeats.com

#### **Q. 영수증 출력은 어떻게 설정하나요?**

**A. 쿠팡포스 > 오른쪽 하단 톱니바퀴 선택 > '영수증 출력' 설정하기 선택 > 설정값 입력 후 '저장' 선택 및 '테스트 출력' 실행**

1. **기본 설정 방법**

1) **타사 포스 설정이 확인 가능한 경우: 동일하게 설정하여 '테스트 출력' 진행**

2) **타사 포스 설정 확인 불가능한 경우:** Baud Rate**는** 9600**으로 고정,** Port**값을** COM1~10**까지 변경하여 '테스트 출력' 실행**

**\* '테스트 출력을 시도합니다. 영수증 프린터를 확인해주세요.' 문구가 뜨면** Port**값이 맞지 않는 것으로, 타** Port**로 설정 후 '테스트 출력' 실행**

**\* 글자가 '갸갸갹'등으로 깨져서 나오는 경우:** Port**값은 일치하지만,** Baud Rate**값이 맞지 않는 것으로, 타** Baud Rate**값을 설정 후 '테스트 출력' 실행**

**※** 1**의 방법으로 설정이 불가능한 경우**

2. **주문통합프로그램 중, '매장 천사'를 사용하는 경우 > 매장천사에서 모든** Port**값을 점유하고 있으므로, 쿠팡포스 연결된** Port**값을 풀어줘야 함 - 때문에, 매장천사 회사에 전화하면, 매장천사에서 설정값 변경 및 해결 가능**

3. **시리얼 케이블이 아닌**, LPT/USB **타입의 프린터의 경우**

**- 사용하시는 케이블 -시리얼 변환 케이블로 연결 변환하여 사용 가능**

4. **그 외의 경우,**

**- 닷넷프레임워크 미설치**

**-** COM1~10 **이외의 다른** Port**값의 경우**

**- 프린트를 신용카드 단말기와 같이 사용중인 경우**

**-** 5**번의 경우는 현재 개발 진행 및 관련 부서에서 순차적으로 내방 예정**

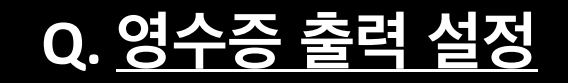

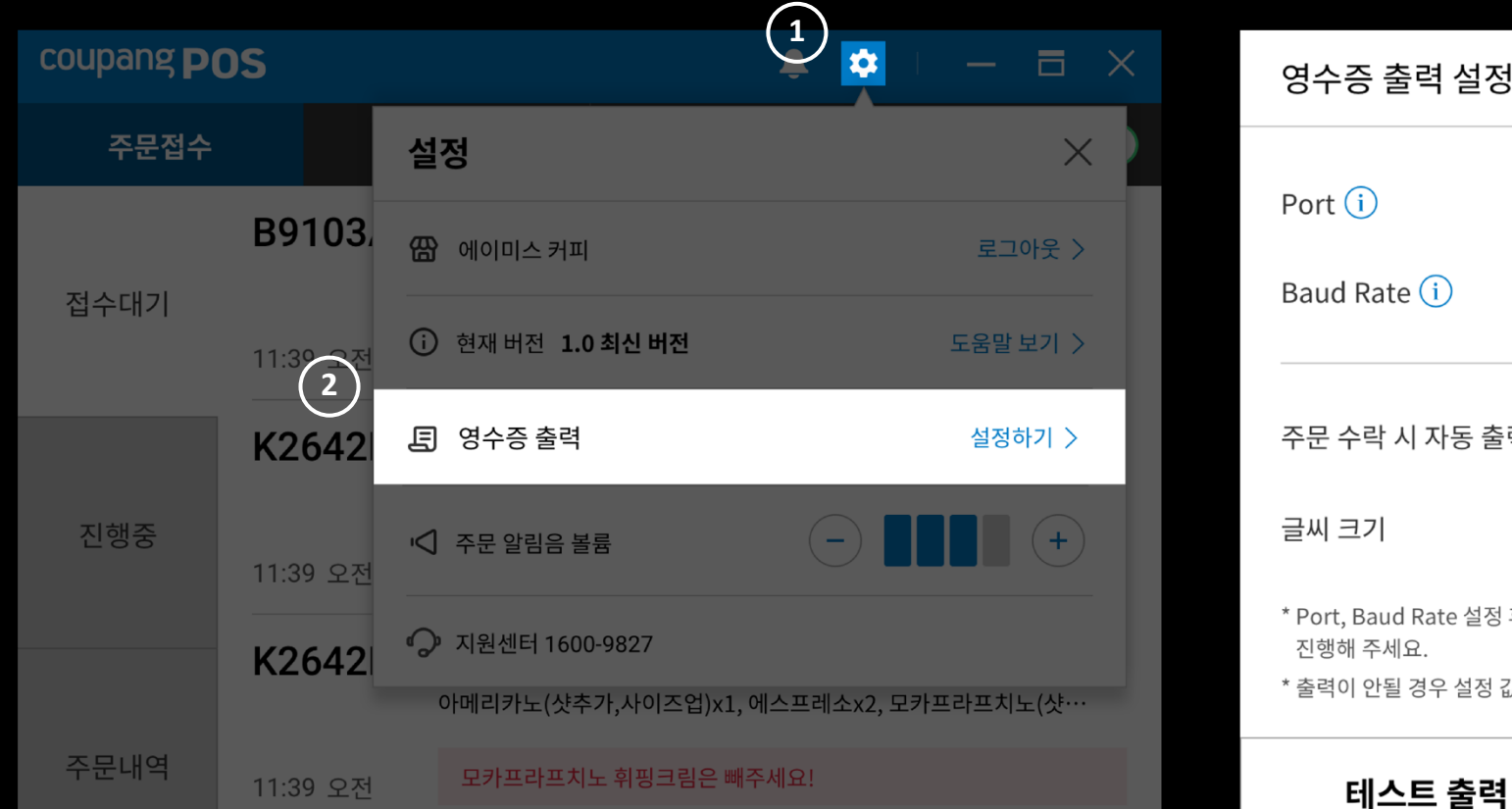

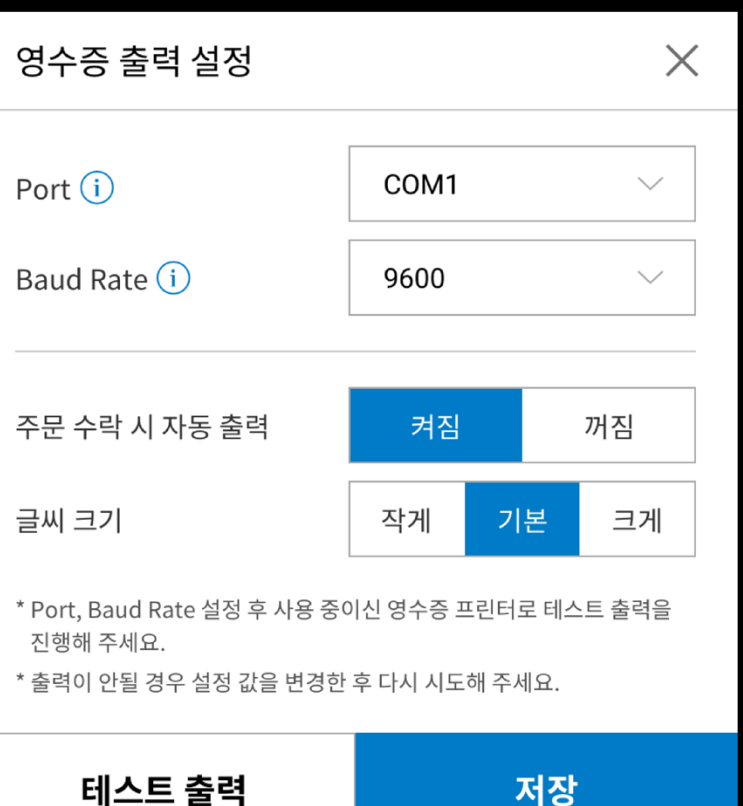

## **Q. POS에서 알람 소리가 잘 들리지 않아요.**

A. 1. **해당 기기의 음량을 확인합니다.(유투브, 음악 등 실행하여 음량 확인)**

- 2. **쿠팡포스 > 설정 > '주문 알림음 볼륨'을 확인합니다.**
- 3. **해결되지 않을 경우, 제어판에서 쿠팡** POS **완전삭제 후 재설치 합니다.**

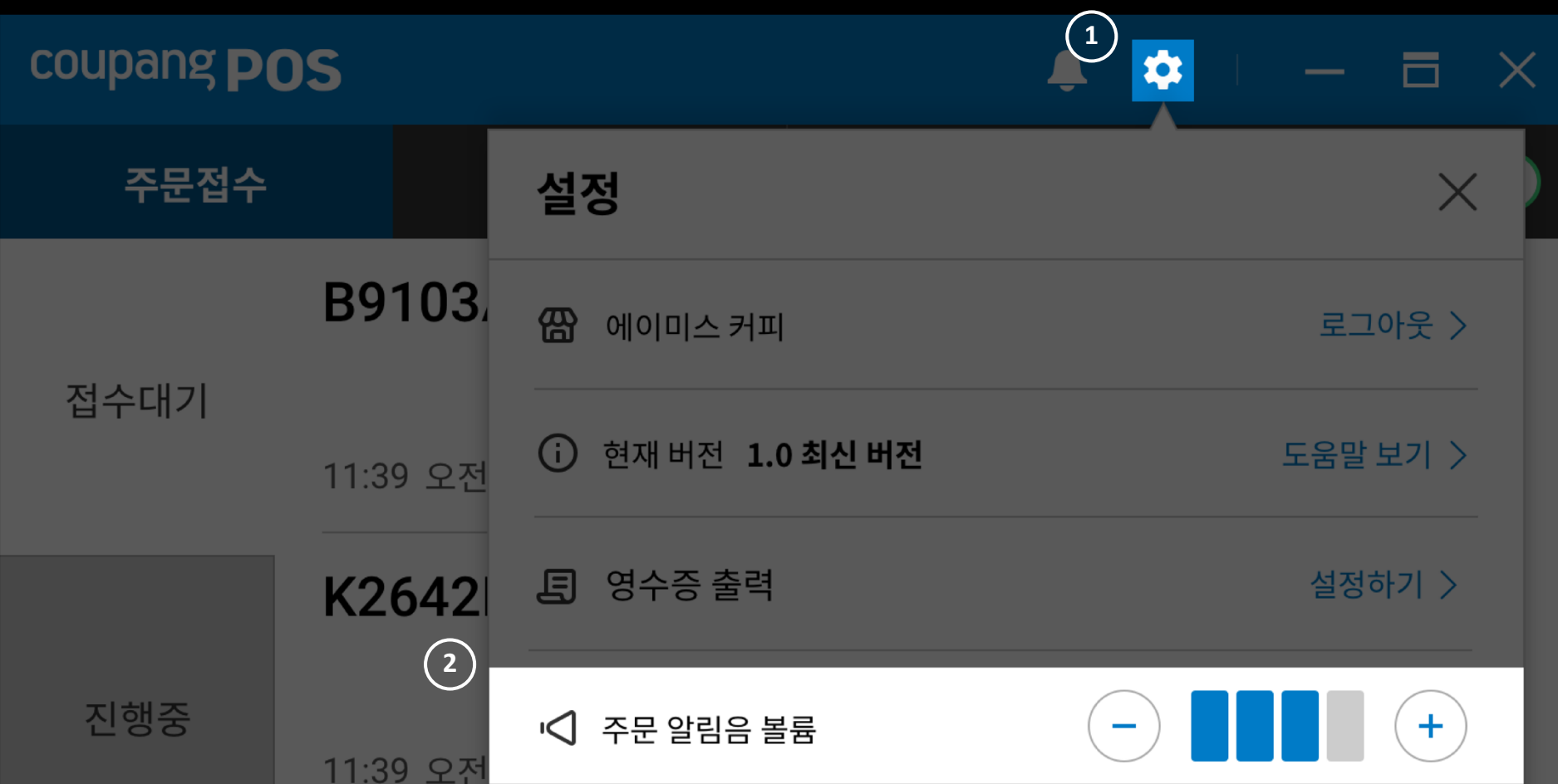

## **Q. 기타 POS 및 APP 오류가 있습니다 .**

**A.** POS/APP **오류 발생 시에, 완전 삭제 후 재설치하시면 해결되는 경우가 많습니다 . 그래도 지속적인 오류상황 발생 시에는, 쿠팡이츠 스토어센터**(1600 -9827) **로 접수 부탁드립니다 .**

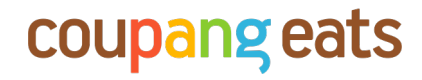

# **감사합니다**

Thank you

**Coupang Confidential and Proprietary 이 문서는 쿠팡의 대외비이며 지적자산입니다**